## **Fix Broken Links**

Last Modified on 02/25/2021 1:16 pm CST

At times, after copying course content, you may have broken links in your modules.

To fix broken links:

Click the words **[Broken Topic]** link.

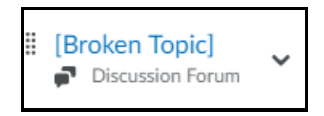

The **Add Activity** pop-up window displays. In this example, since the broken link was an assignment, a list of assignments in the course is displayed. Select an assignment from the list.

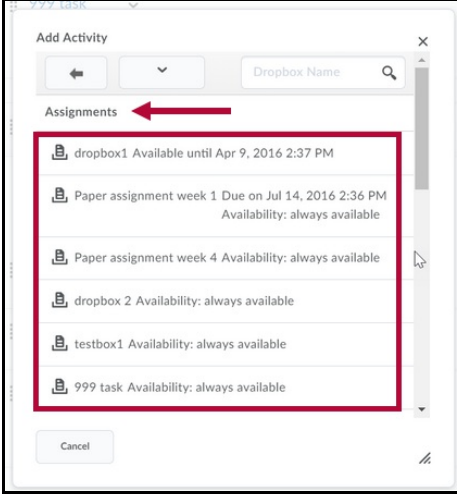

`-or-

If you wish to make the link for a different course activity, Click the arrow button, and select a new activity type.

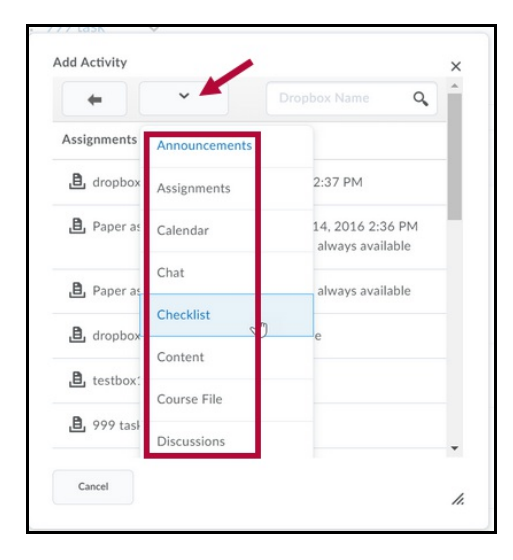